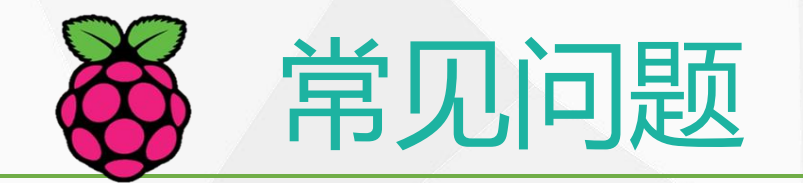

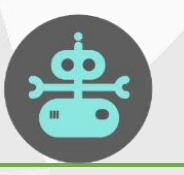

## 1.如何远程登陆树莓派

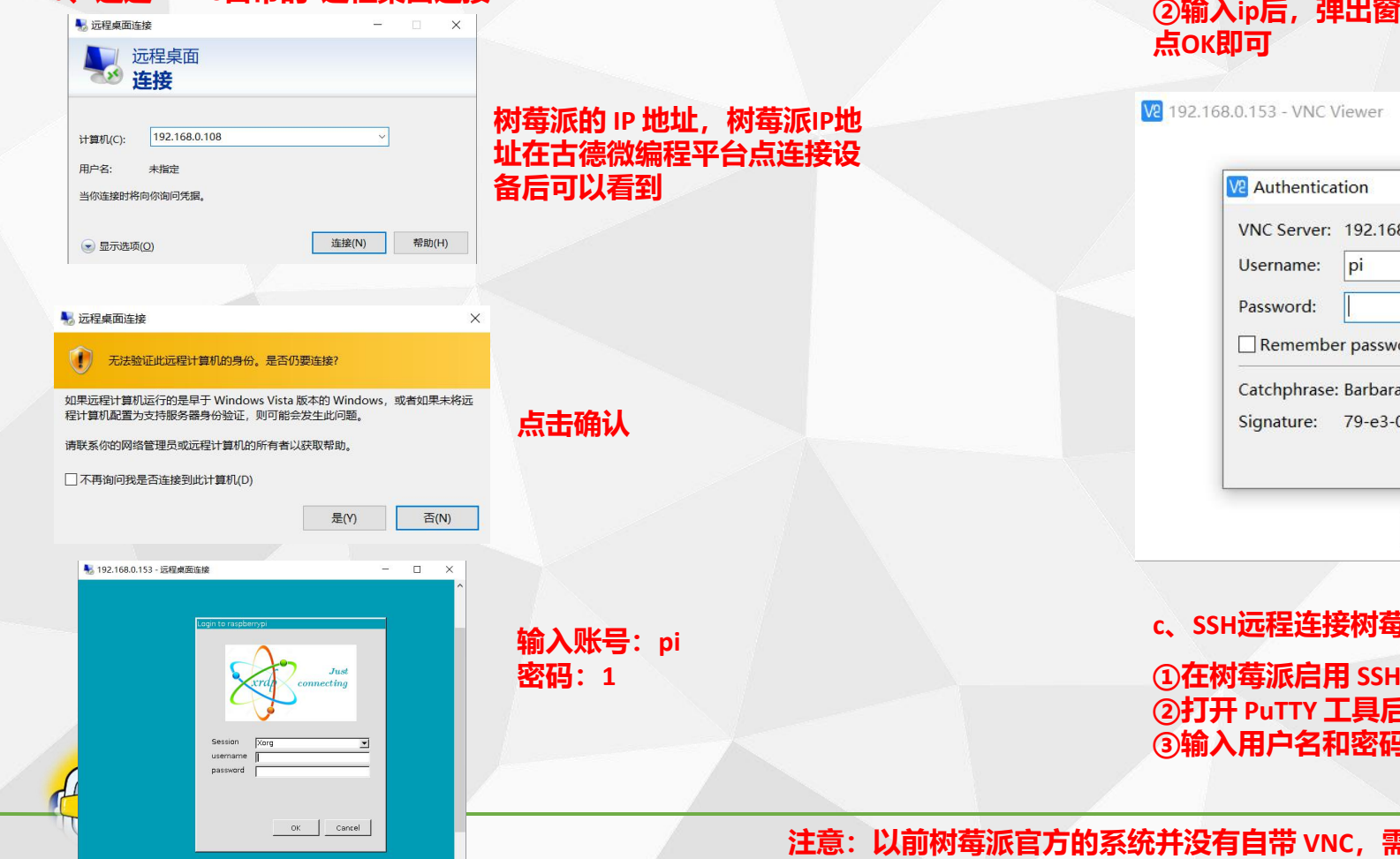

**<sup>a</sup>、通过win10自带的"远程桌面连接" <sup>b</sup>、VNC远程连接树莓派 ①VNC 客户端推荐使用 VNC Viewer ②输入ip后,弹出窗口输入用户名密码, 点OK即可**

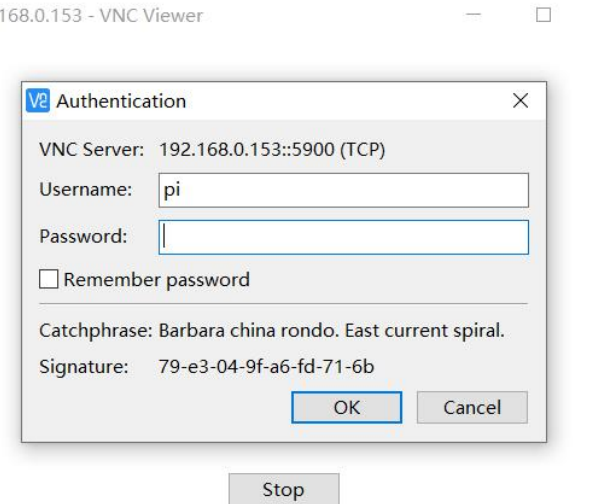

#### **c、SSH远程连接树莓派**

**①在树莓派启用 SSH (和启用VNC类似) ②打开 PuTTY 工具后,输入IP,端口选22,然后点open连接 ③输入用户名和密码 (密码输入时看不见的,输入密码1后直接回车即可)**

**注意:以前树莓派官方的系统并没有自带 VNC,需要单独安装,但是现在新版的官方系统已经自带 VNCserver,而且我们的镜像是默认开启VNC的,所以不用管,大家了解一下就行了。**

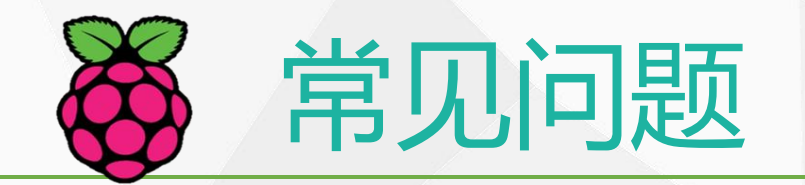

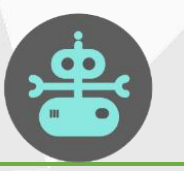

## 2.如何设置开机自启动/如何查看账号信息

### **a、如何设置开机自启动 b、如何查看账号信息**

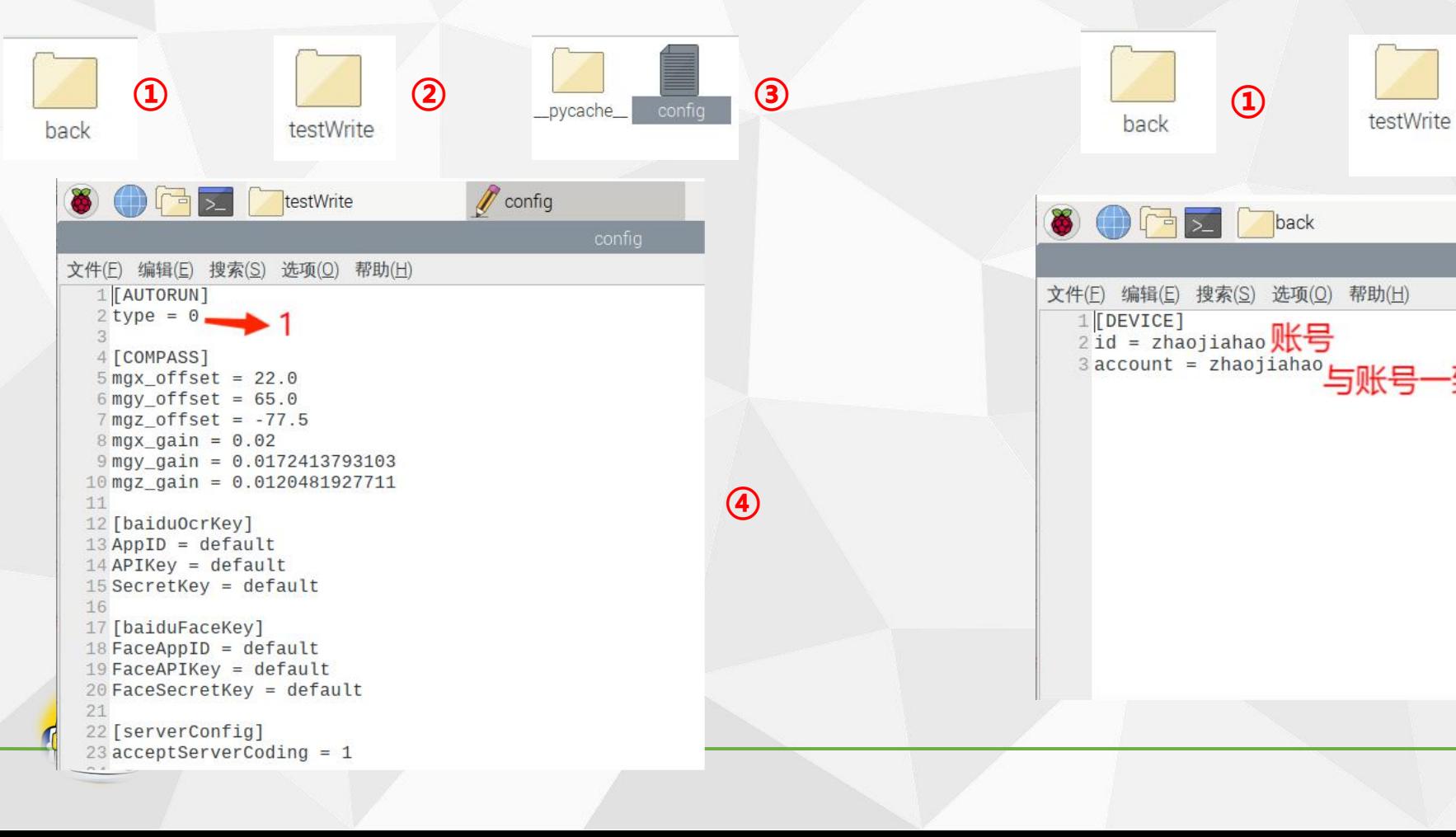

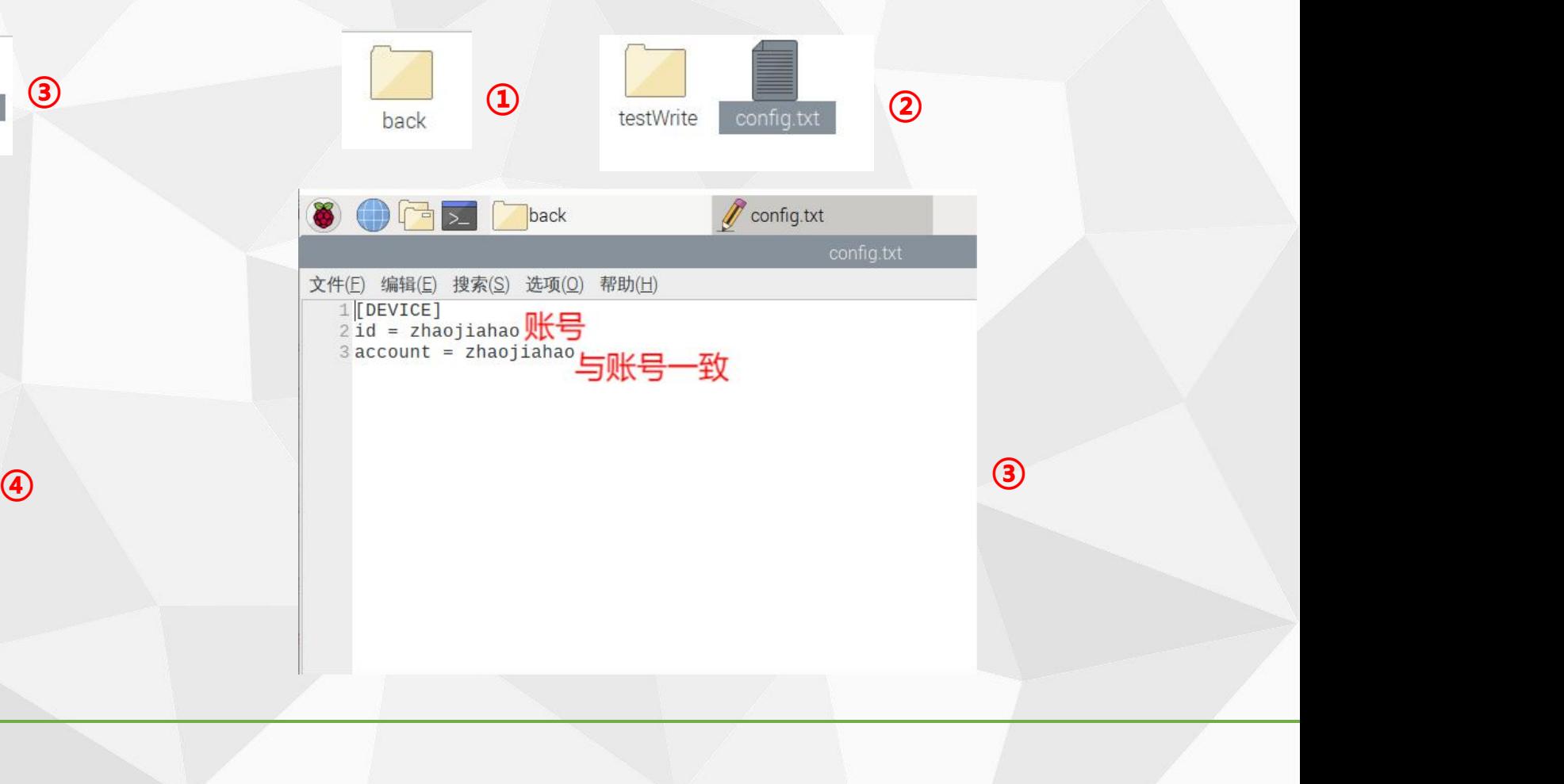

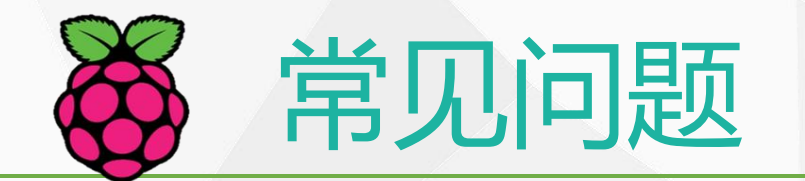

System

Pixel Doubling:

Screen Blanking:

Resolution:

Overscan

**Configuration**这个选项

■ 健盘和鼠标 图 输入法

Add / Remove Software Appearance Settings **PAU** Audio Device Settings **A** Fotx RET Main Menu Editor laspberry Pi Configura Recommended Software SCIM Input Method

 $\begin{array}{c} \bullet \\ \bullet \\ \bullet \end{array}$  $\overline{\mathbf{a}}$ 

◆加公

HI BA

SINH → 电子

 $\bigoplus$  Help 自路车

A Run.

**O KALA** 

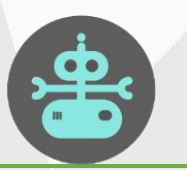

率

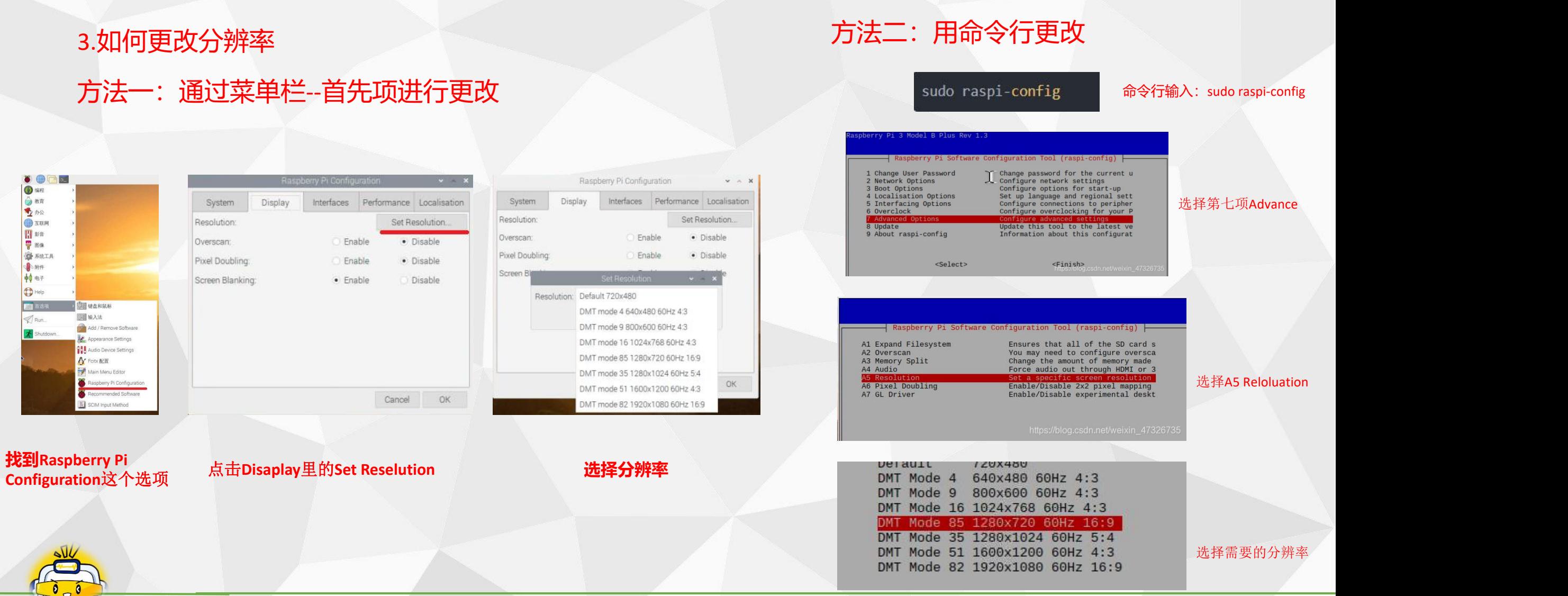

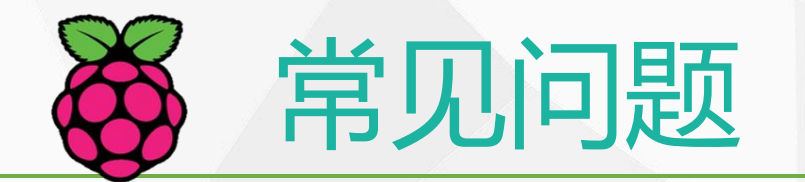

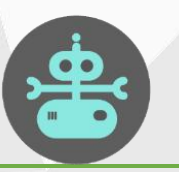

# 4.如何设置树莓派静态IP  $MN + 2$ Wireless & Wired Network Settings 添加/删除面板项 从面板中删除"Wireless & Wired Network" 面板设置 创建新面板 删除此面板 关于 **某些客户连自己学校的教育网,会出现连上网但无法上网**

**的情况,但手机却可以。 像这种情况就是属于,DNS域名服务器解析错误的问题。**

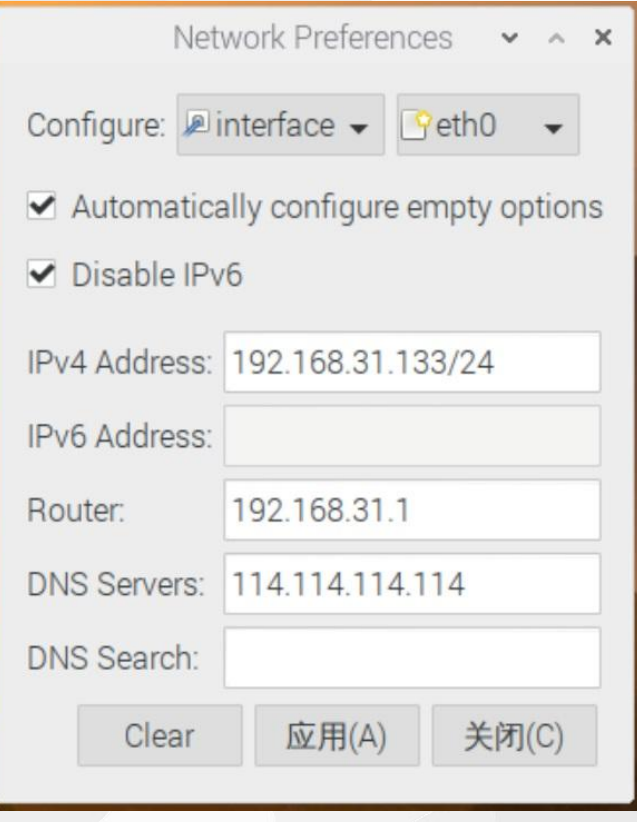

**解决方案:设置固定ip。可以开启一台机房电脑查看当地IP 地址和DNS,给定一个同一局域网下可用的ip和DNS即可。 设置完了之后ping一下IP,如果能ping通,再ping一下百度 (www.baidu.com),都能ping通,说明可以正常上网。 注意:如果这台设置过固定ip要换到其他网络环境、或要 拿出去比赛,需要将固定ip清除。**

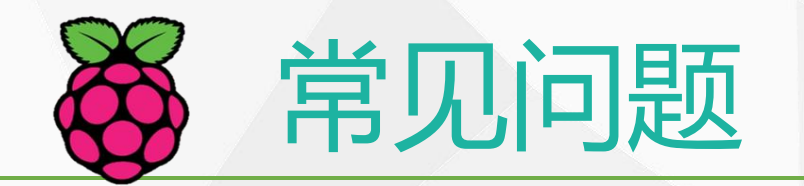

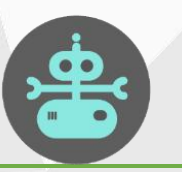

## 5.如何遗忘网络及如何切换网络的问题

#### **a、如何遗忘网络**

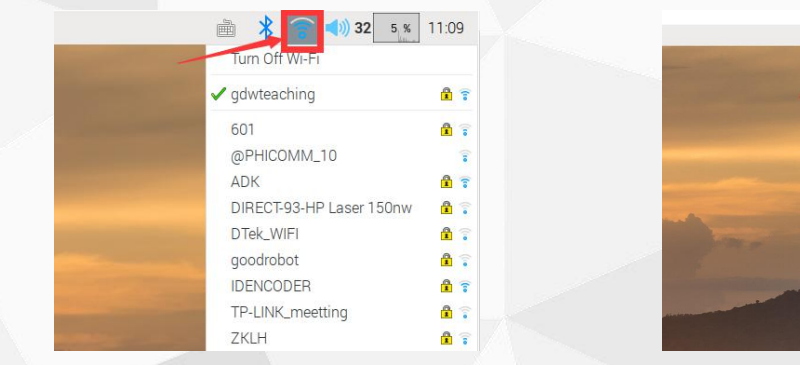

**(1)进入树莓派桌面后点击右上角WiFi信号图标 (2)点击选择需要遗忘的网络 (3)点击确定,遗忘**

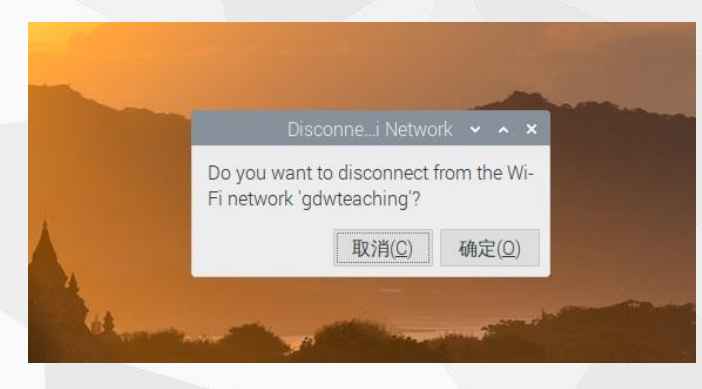

#### **b、如何切换网络**

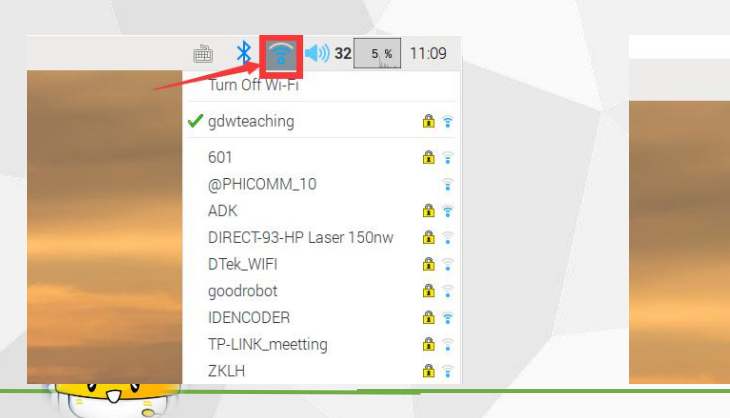

 $\overline{\mathsf{x}}$  $\Box$  $\frac{1}{6}$  (1) 36 7 % 17:50 画  $\ast$ Turn Off Wi-Fi ✔ gdwteaching  $n \nvert \nvert$ @PHICOMM\_10 偏 ADK  $n \nvert$ dlink  $A$ gdwteaching605  $\mathbf{r}$  $\frac{a}{2}$ qoodrobot **IDENCODER**  $P \nabla$ 

 $-$ 

画 术 高 (1) 30 2 % 17:33 Turn Off Wi-Fi

DPHICOMM\_1 ADK

dingvan-testG-408 DIRECT-93-HP Laser 150nw

dlink

DTek\_WIFI

goodrobot HUYA.

IDENCODE

minisilicon TP-LINK 603

ZKLH

TP-LINK\_meettin

ndurteaching60

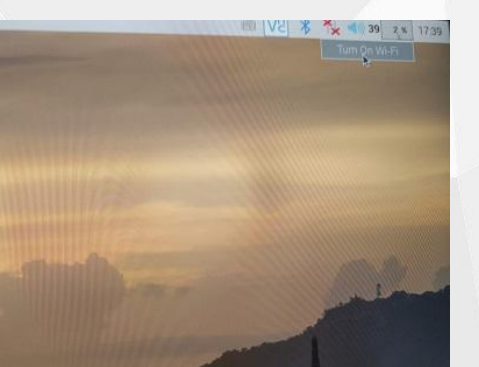

#### **注意:**

**当手动切换为有线模式后,如果想切回无线 上网模式,必须再手动切换回去,不然下次 开机,就算有可用的gdwteaching网络,树莓 派也不会自动连。**

**(1)点击右上角WiFi信号图标** (**2**)点击**Turn Off Wi-Fi** (**3**)**切换为有线连接模式**

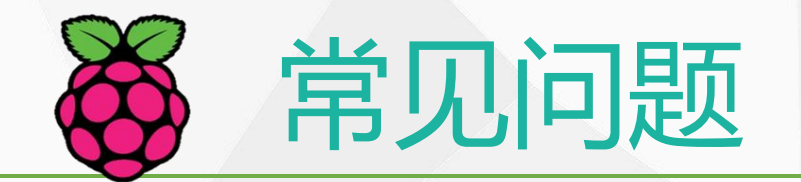

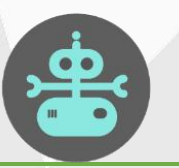

### 6.笔记本无法远程登陆树莓派

#### **a、Win+R打开"运行",输入secpol.msc打开"本地安全策略" (或者在控制面板中"管理工具"中打开。**

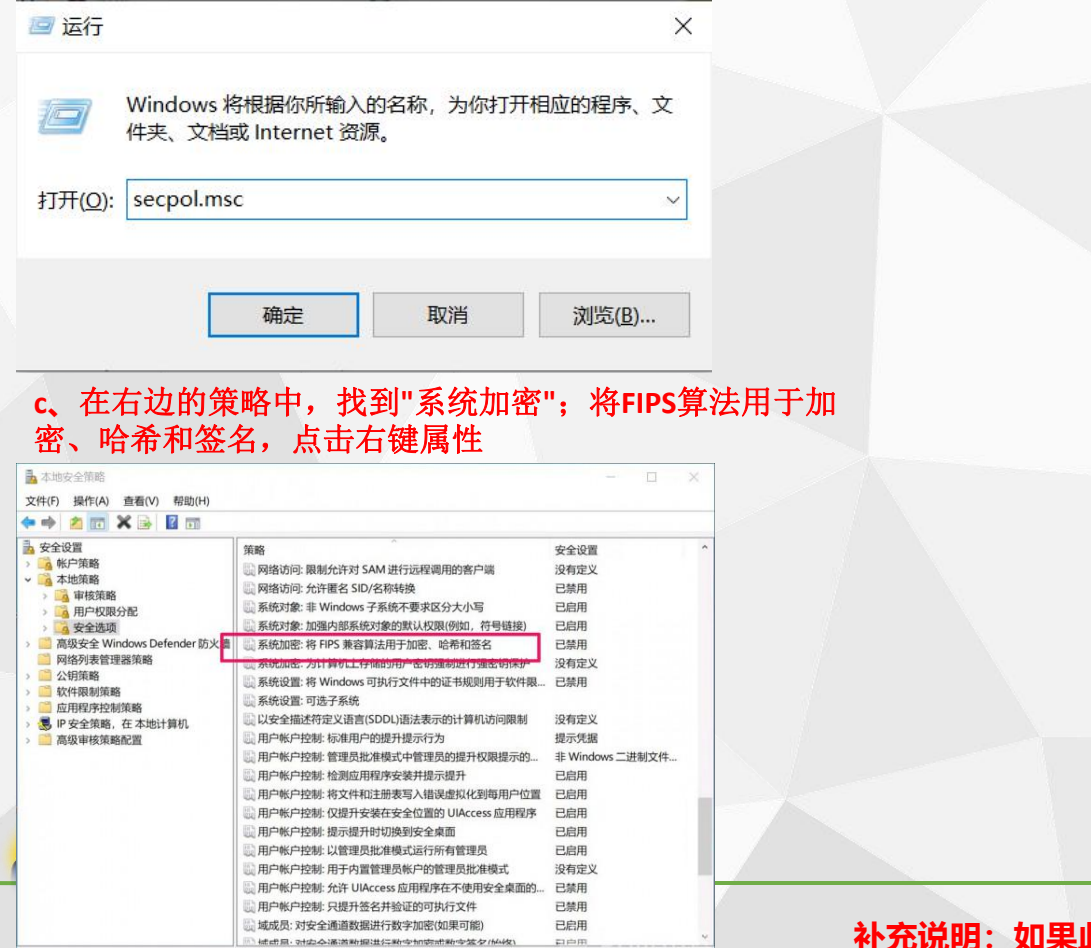

#### **b、在本地安全策略中,打开"本地策略"下的"安全选项"**

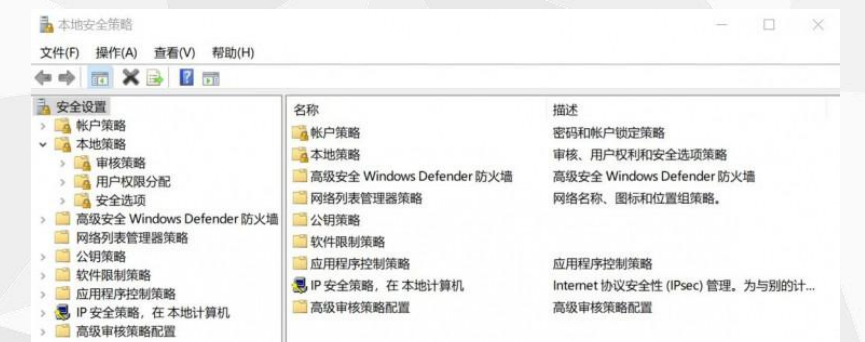

#### **c、**在右边的策略中,找到**"**系统加密**"**;将**FIPS**算法用于加 **b、将"本地安全设置";设置为"已禁用",点击"确定",即可实现远程控制**

 $\times$ 

系统加密:将 FIPS 兼容算法用于加密、哈希和签名 属性

本地安全设置 说明

系统加密: 将 FIPS 兼容算法用于加密、哈希和签名

○ 已启用(E)

**◎ 已禁用(S)** 

**补充说明:如果此方法不能解决,那就下载一个VNC,VNC远程是不被禁用的。**

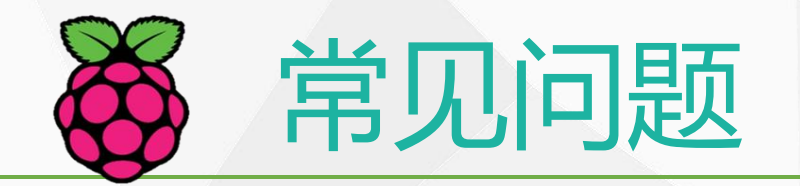

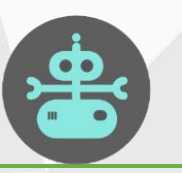

### 7.登陆时不显示中文名/出现Network Error现象

**a、首先检查是不是用的谷歌浏览器(官方最新版)**

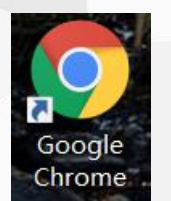

**因为360浏览器和IE浏览器会出现版本不兼容现象,是无法正常登陆或者连接的, 如果是谷歌浏览器接着排查网址问题。**

**b、如上图红框的https网址就是错误的。正确的网址如下图,是不带https的。**

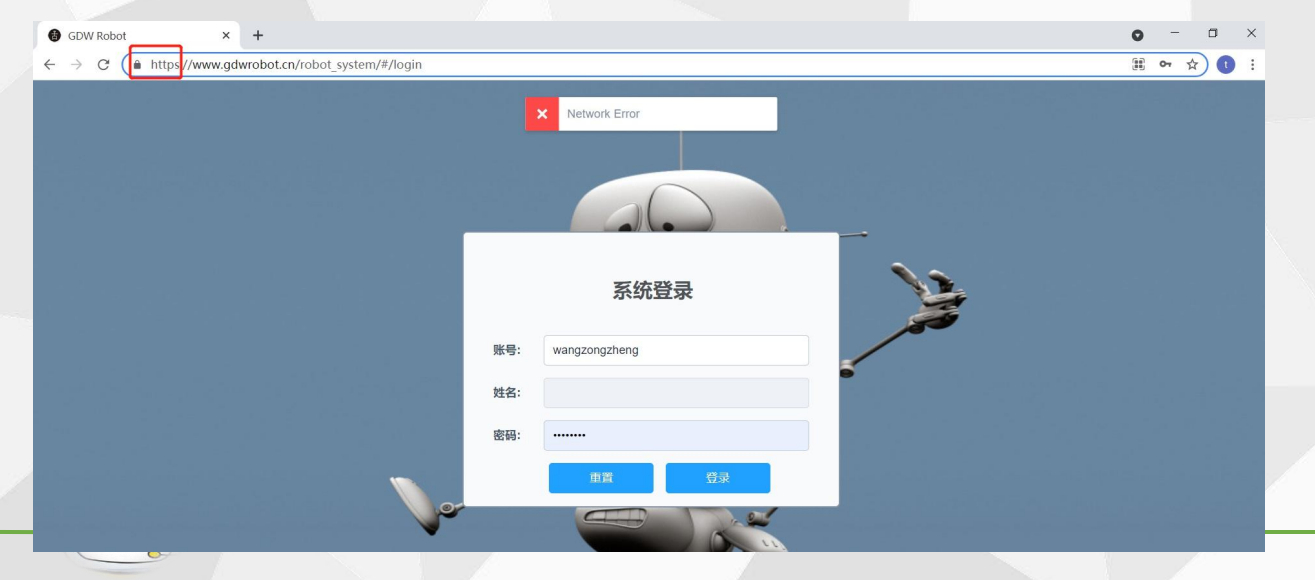

**c、确认网址正确后,再检查网络是否有问题。可以通过是否能登陆百度等门 户网站来确认网络是否OK。**

**这三个步骤都操作后,基本可以正常使用了。**

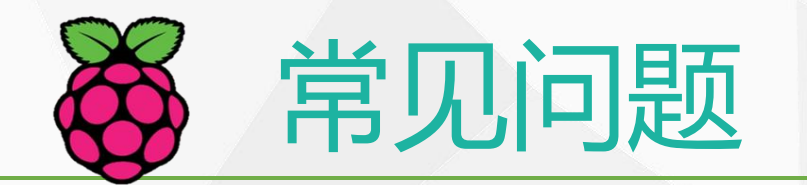

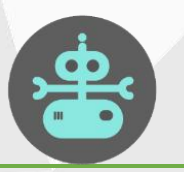

### 8.关于树莓派无法连接苹果手机热点的问题

**支持5G的苹果手热点无法正常为树莓派提供网络,原因是树莓派只支持苹果4G 的信号。 为了避免这样的问题,下面介绍将5G信号设置为4G的方法,以iphone13为例:**

**a、切换网络,打开IPhone 13手机中的【设置】,在设置中选择【蜂窝网络】 进入设置手机移动网络;**

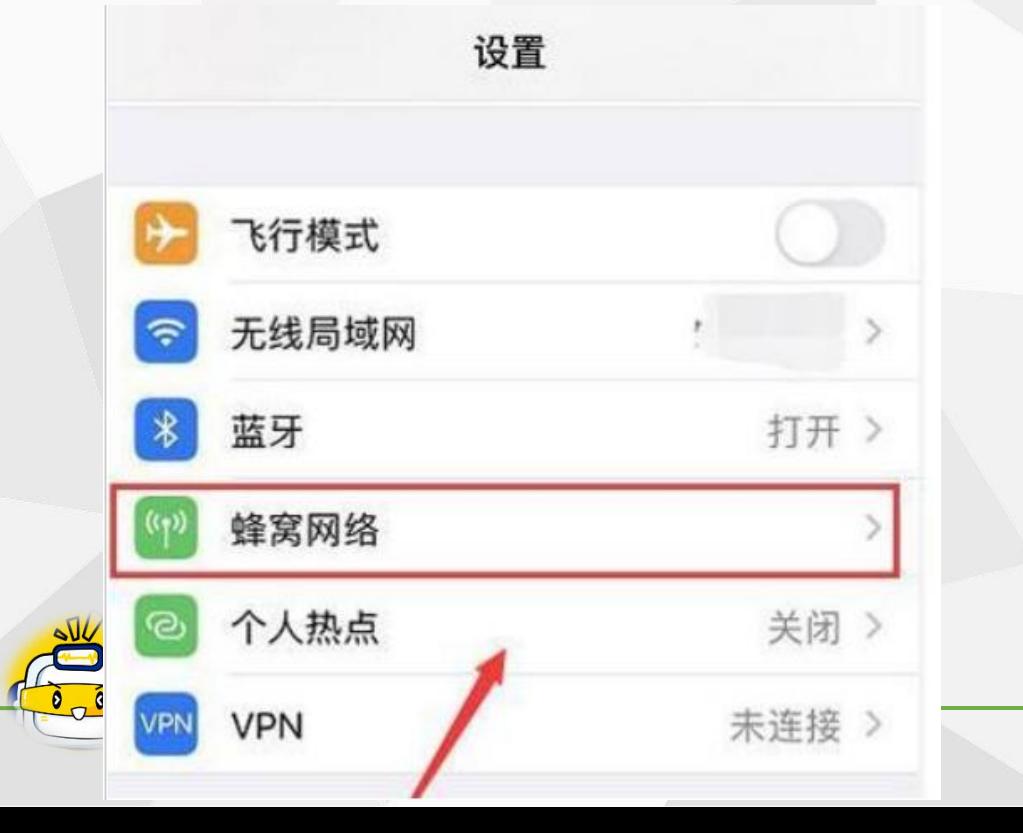

### **b、然后在下方的"蜂窝号码"中选择已经开启了5G网络的号码;**

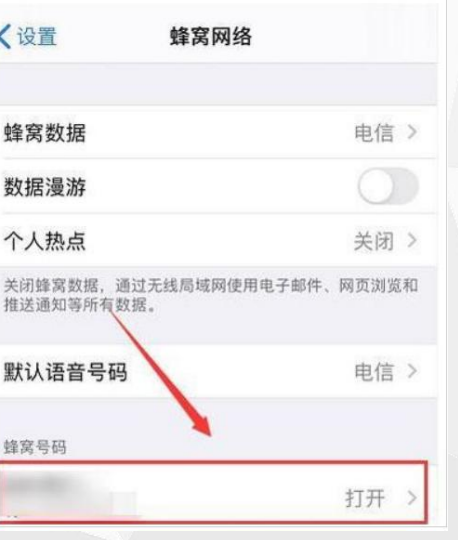

#### **c、然后在下方的"蜂窝号码"中选择已经开启了5G网络的号码;**

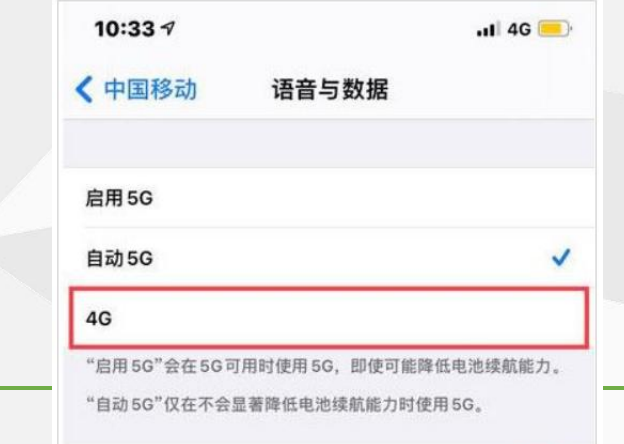

Vol TF

 $\mathcal{L}$ 

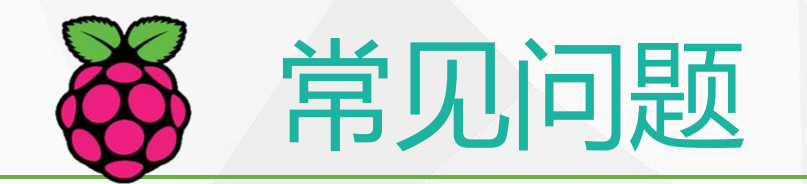

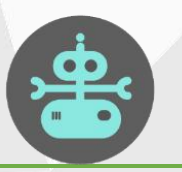

### 9.怎么跟树莓派进行文件交换(三种方法)

### **a、通过FTP传输**

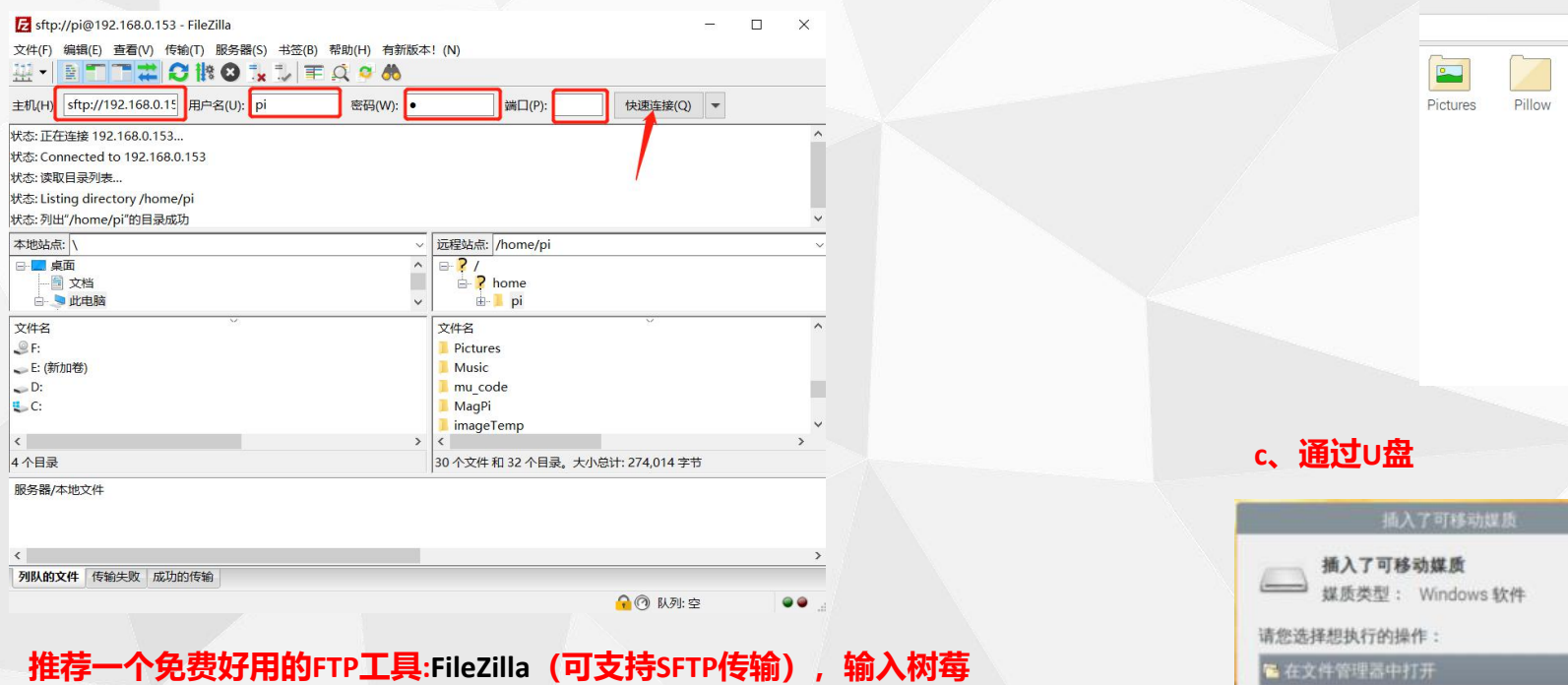

派IP,用户名密码,点击快速连接后,即可从树莓派读取/写入文件了。

### **b、通过远程连接,从桌面拖拽**

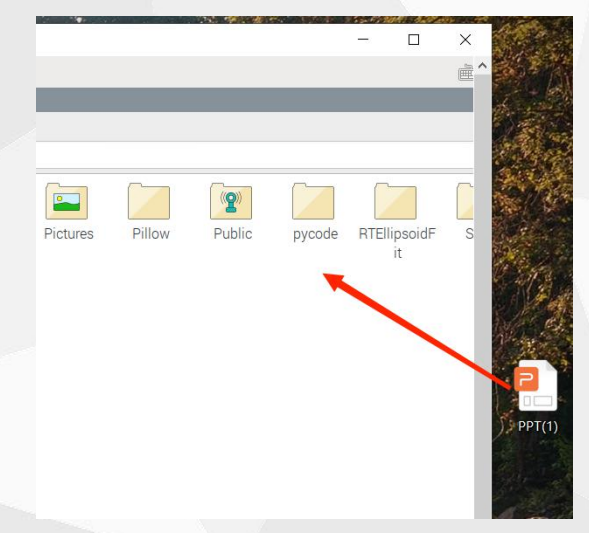

#### **c、通过U盘**

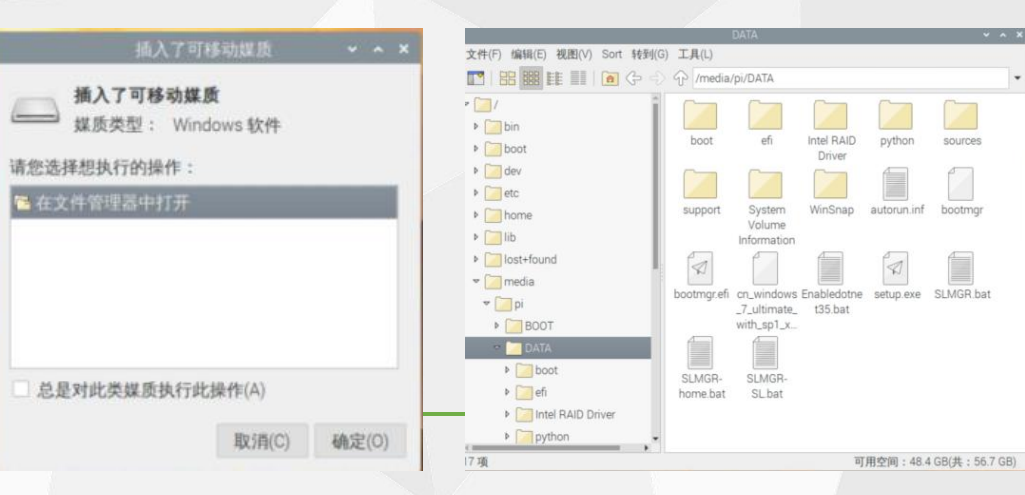

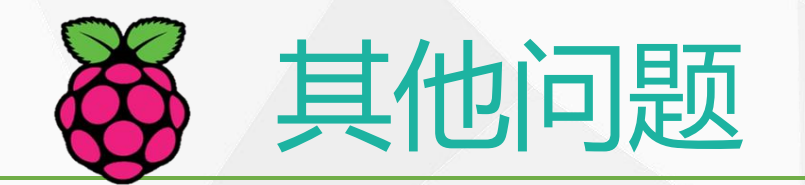

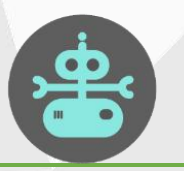

1.某些电脑机器学习训练模型时候,会卡在0%不动

排查方法: 首先排查网络问题,网络信号是否稳定 其次排查浏览器问题,是否用的谷歌浏览器 再排查版本信息,是否是最新3.0系统的卡 最后换一台电脑试试, 有可能是电脑本身系统的问题。 ●

2.某些老师出去比赛,开同一个gdwteaching, 网络紊乱 | 图 88 原因分析:当多个笔记本与树莓派在同一空间使用时,尽量不 要开gdwteaching的热点,树莓派会优先连接信号强的热点,从 而导致现场网络互相串连,使树莓派与笔记本不在同一局域网 下,影响调试。 个,影响说题。<br>解决:建议比赛时提前开特色的热点名称,让树莓派练好再参和Temple Shang and The Shutdown options x x x 加比赛。

### 3.更改树莓派某些配置后, 强制重启树莓派会失效

建议:像配卡、设置自运行以及其他命令行方式更改配置 文件信息的,需要安全重启树莓派,不要强制重启

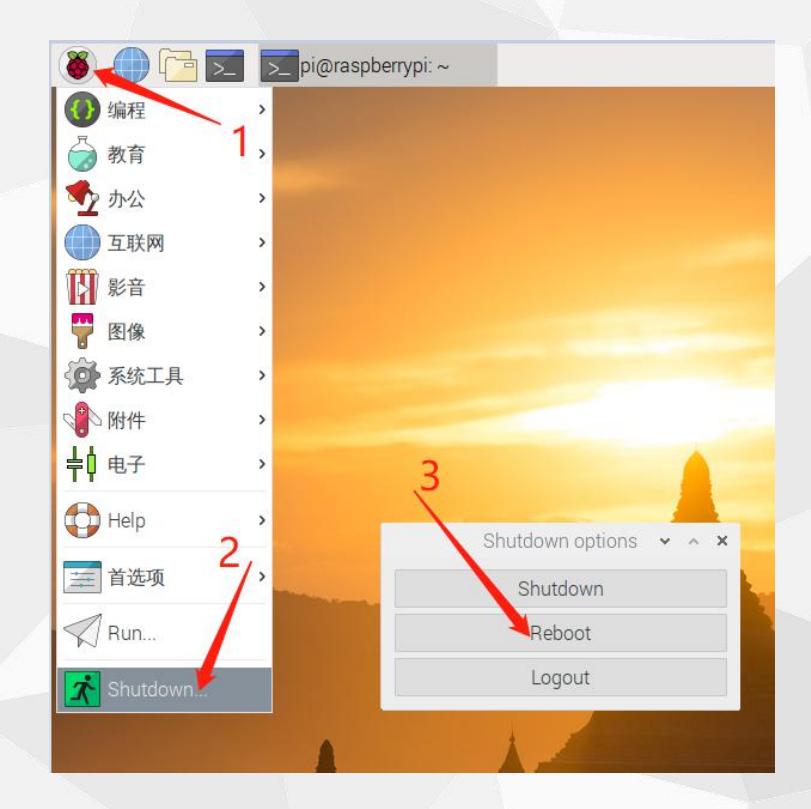